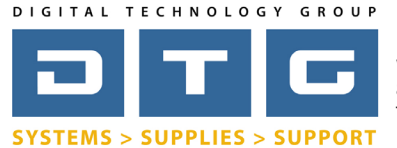

DTG Digital Color Learning Guide *[Epson Printing - Photoshop CS2](http://www.dtgweb.com) on Macintosh OS 10.4x*

### Epson Printing - Photoshop CS2 on Macintosh OS 10.4x *Page: 1*

*The following instructions will guide you through the process of printing color images through Adobe Photoshop CS2 on a Macintosh 10.4x operating system. Before we begin with the step by step guide, let's describe how to install ICC profiles as well as clarify DTG's nomenclature for our ICC profiles.* 

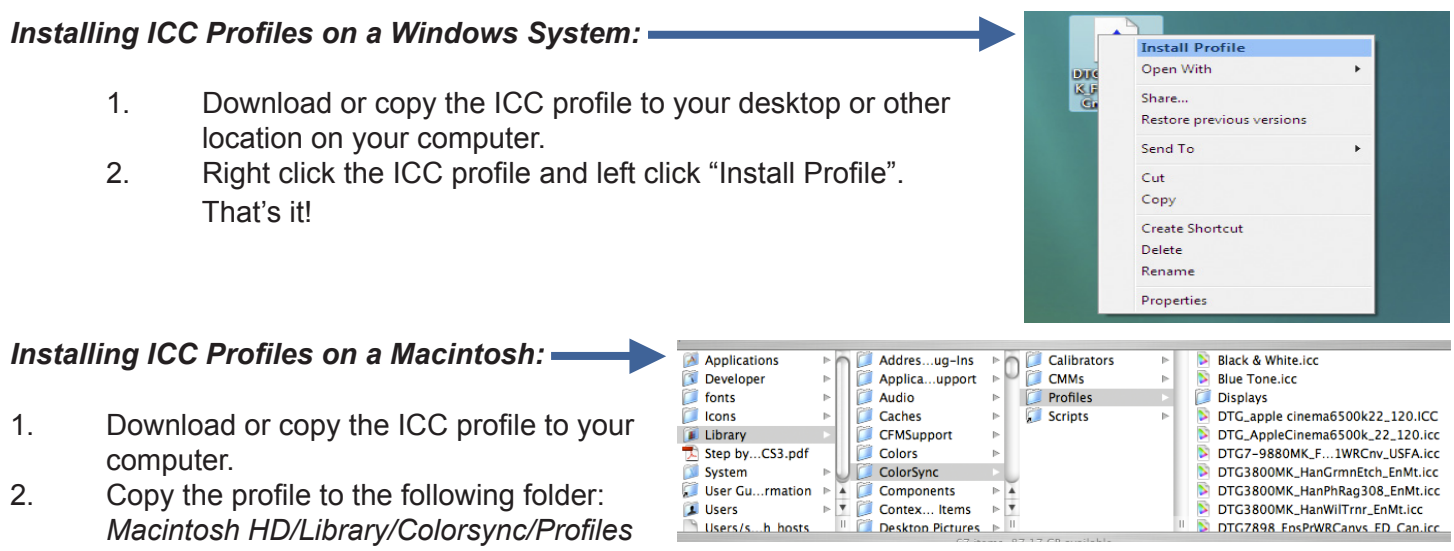

#### **Interpreting DTG's Profile Names**

Due to file name length limitations we must abbreviate many parts within the profile's name. We have tried to be very consistent in naming our profiles so look for this pattern: They always begin with the letters "DTG", followed by the printer model(s), followed by the black ink type (only if matte black is used), followed by the media name, finishing with the media setting you should set the driver to.

#### *Example 1:* **DTG4880MK\_HahnSmPhtRg308\_USFA.icc**

This is for an Epson **4880** printer using **M**atte Blac**k** ink, for **Hahn**emuhle **Sm**ooth **Ph**o**t**o **R**a**g 308**gsm, and the media setting in the Epson driver should be set to **U**ltra **S**mooth **F**ine **A**rt Paper.

#### *Example 2:* **DTG7898\_Frd777Cnvs\_Canvas.icc**

This is for an Epson **78**00 or **98**00 printer using Photo Black ink (because there is no MK referenced in the name), for **Fr**e**d**rix **777 C**a**nv**a**s**, and the media setting in the Epson driver should be set to **Canvas**.

*Please Note:* In some of our older profile names you may see the letters "ED". ED stands for Epson Driver and these letters are really unnecessary as all of our proifles are for the Epson driver unless we specify otherwise. *Also Note:* All of DTGs Epson ICC profiles are created for 1440x720 DPI printing resolution unless otherwise noted at the end of the profile name.

**Please continue on to the following pages for a step by step process in printing color images from Adobe Photoshop CS2 on a Macintosh OS10.4x operating system.**

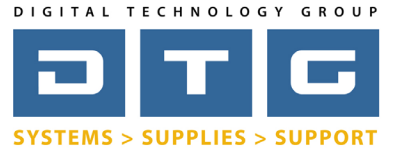

DTG Digital Color Learning Guide *[Epson Printing - Photoshop CS2](http://www.dtgweb.com) on Macintosh OS 10.4x*

## Epson Printing - Photoshop CS2 on Macintosh OS 10.4x *Page: 2*

*Launch Adobe Photoshop and open the image file you wish to print. At this point we are assuming that you have made all of your color corrections to the image that you want and that you have sized it to your desired output size in the Image Size dialog.*

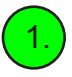

1. Go to the File Menu and choose Print with Preview...

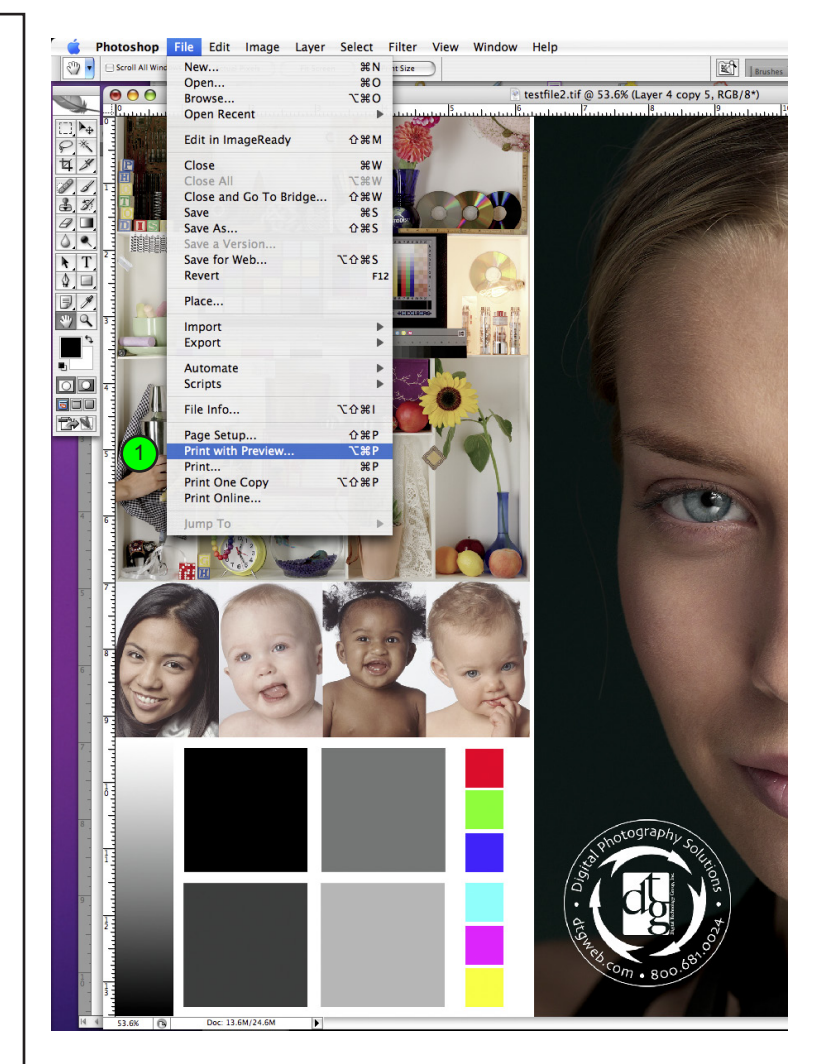

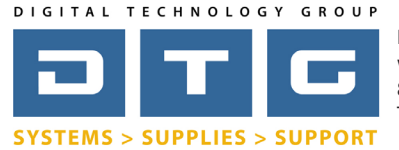

DTG Digital Color Learning Guide *[Epson Printing - Photoshop CS2](http://www.dtgweb.com) on Macintosh OS 10.4x*

Epson Printing - Photoshop CS2 on Macintosh OS 10.4x *Page: 3*

*After you've selected Print with Preview, Photoshop's main print dialog box will pop up. Notice that your image may or may not fit within the default page size (usually letter size). In the example below, the image size is roughly 15.6 inches wide by 13.5 inches tall, so it's being "clipped" by the smaller 8.5x11 page size. Therefore, we need to select a larger page size.* 

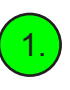

Click the Page Setup button so that we can select a proper page size (if neccessary). If your image fits within your page size already, proceed to page 7 of this guide.

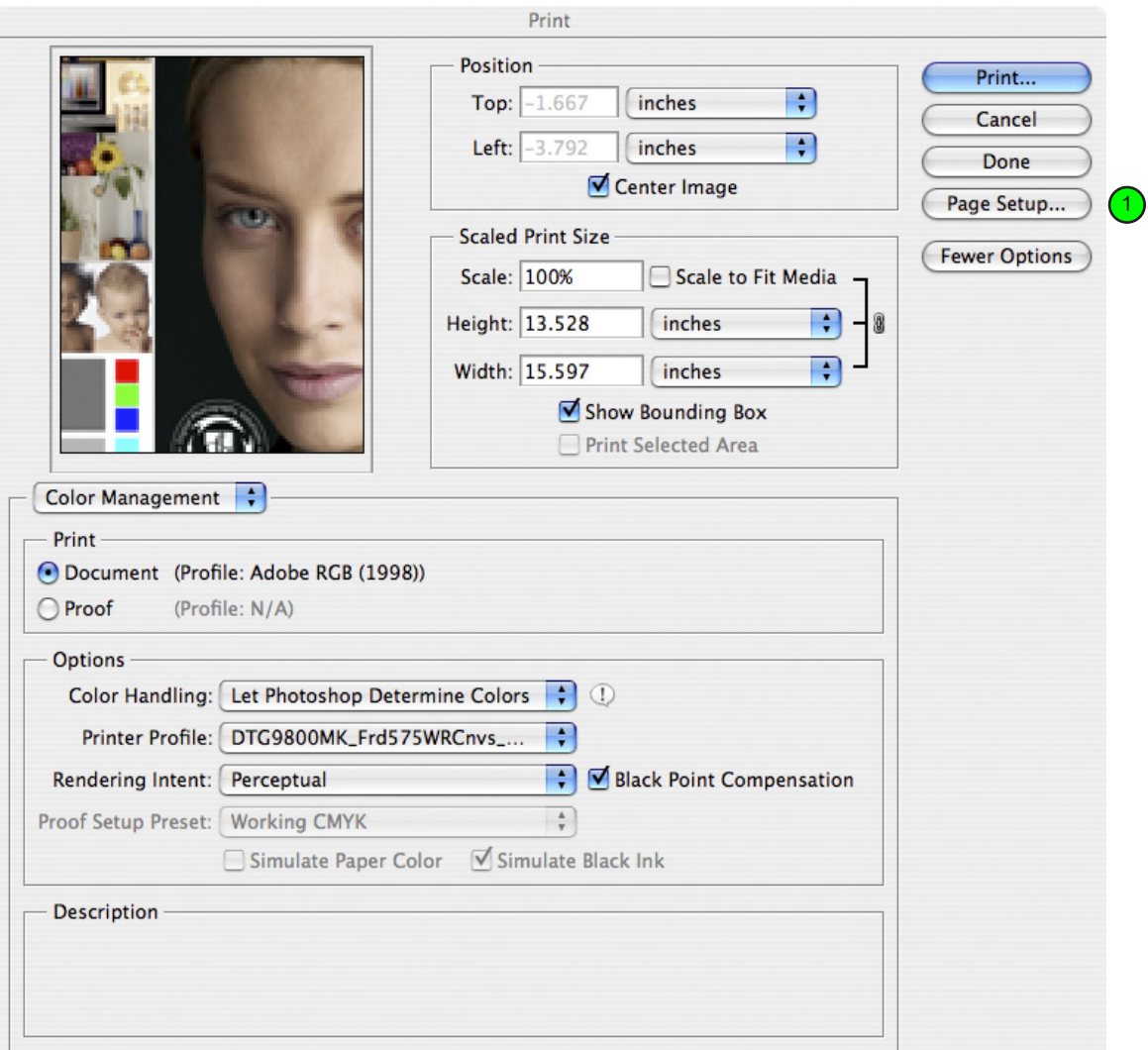

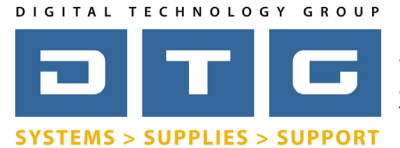

DTG Digital Color Learning Guide *[Epson Printing - Photoshop CS2](http://www.dtgweb.com) on Macintosh OS 10.4x*

### Epson Printing - Photoshop CS2 on Macintosh OS 10.4x *Page: 4*

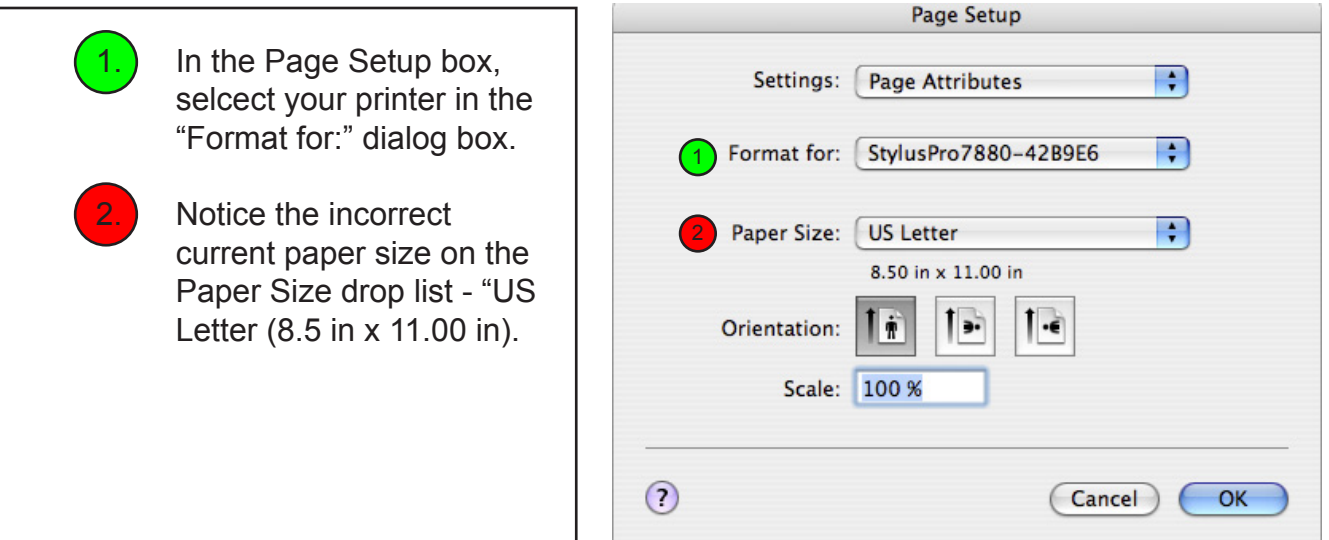

 $\overline{\phantom{a}}$ 

3. Click on the Paper Size drop list and you will see that you can choose from many standard preset paper sizes. For this example we are going to choose to make a custom size.

4. Once you've clicked the Paper Size drop list go all the way to the bottom and choose "Manage Custom Sizes".

*\* Please note that in this section you do not need to select the size of the roll of paper that you have loaded in the printer. You just need to select or create a large enough page size that fits the image size of the file that you are trying to print.*

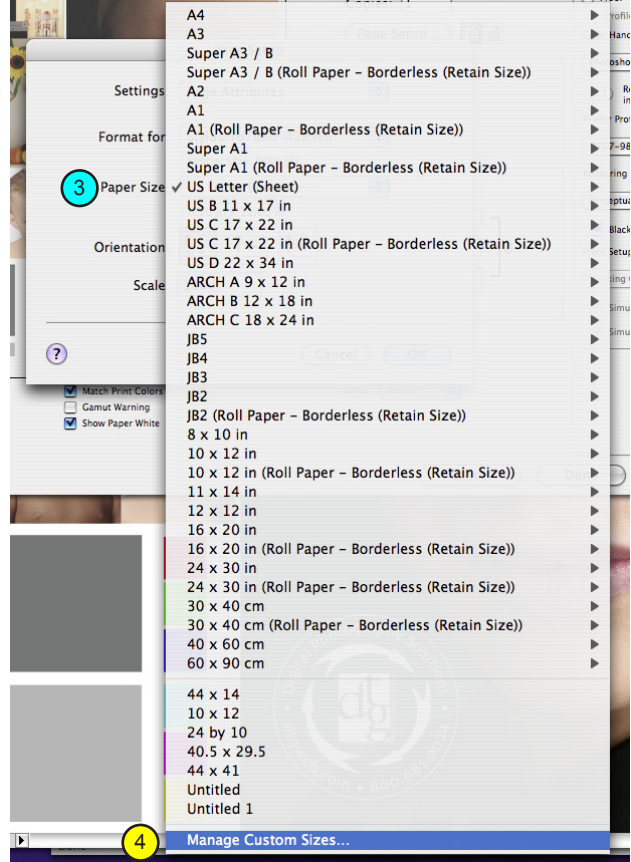

 $\bigcap$  Broof

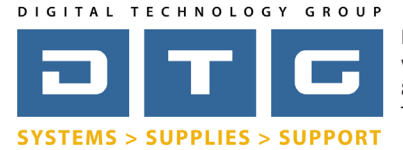

DTG Digital Color Learning Guide *[Epson Printing - Photoshop CS2](http://www.dtgweb.com) on Macintosh OS 10.4x*

# Epson Printing - Photoshop CS2 on Macintosh OS 10.4x *Page: 5*

*Once you select the Manage Custom Sizes item from the previous screen the Custom Page Sizes dialog box comes up.* 

- Click the plus sign in the lower left area of this dialog box.
- When you click the plus sign it will add an "Untiltled" page at the bottom of the list in the left list box - I recommend renaming that to the page size that you are creating. In this case we renamed it to "17x15".
- 3. Enter the width and the height for your custom page size. I usually add about an inch to the overall size of the image I'm trying to print. For example, if my image is roughly 16 inches wide and 14 inches tall I make my page size 17 inches wide and 15 inches tall. This would give me about a half inch margin around the image. Let the Printer Margins default to their standard settings

4. Click OK

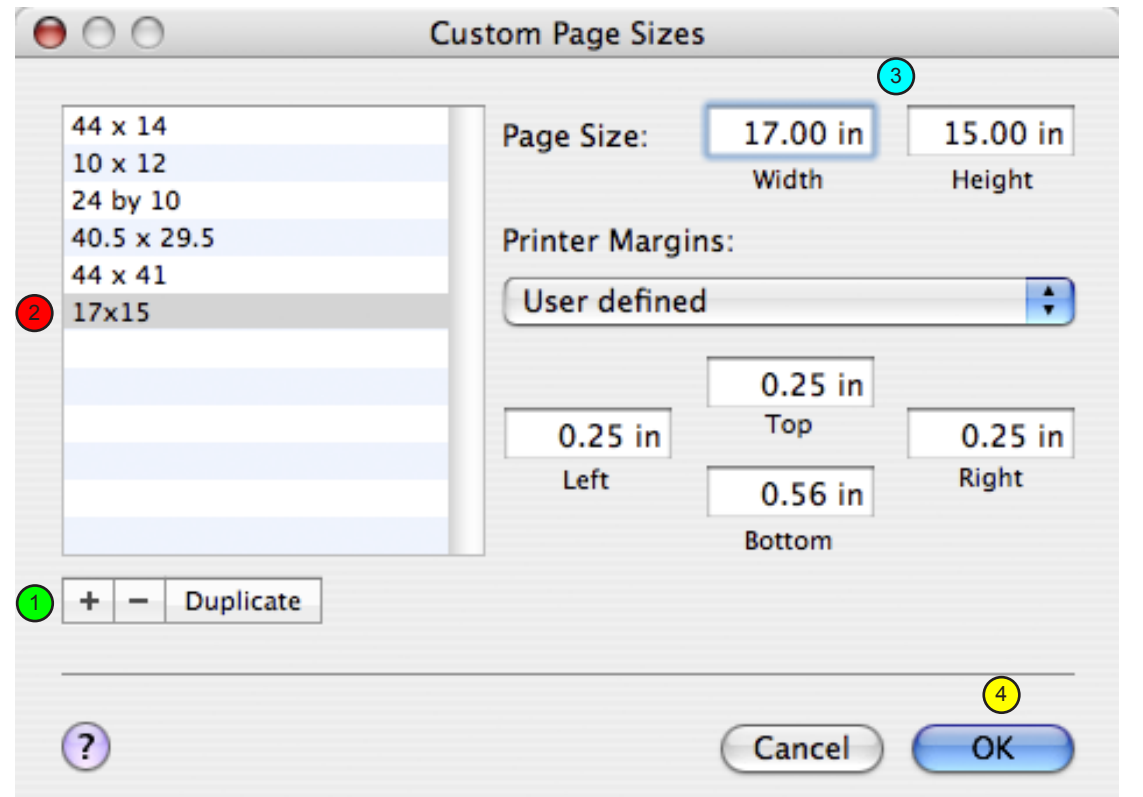

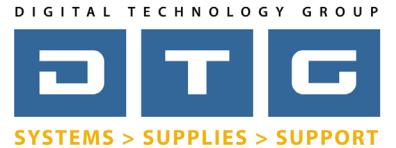

DTG Digital Color Learning Guide *[Epson Printing - Photoshop CS2](http://www.dtgweb.com) on Macintosh OS 10.4x*

# Epson Printing - Photoshop CS2 on Macintosh OS 10.4x *Page: 6*

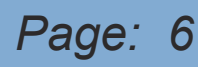

*Once you click OK you will be brought back to the Page Setup box. Do not click OK just yet.*

1. Click on the Paper Size drop list and select the new custom page size you just created. Then click OK to close the Page Setup Box.

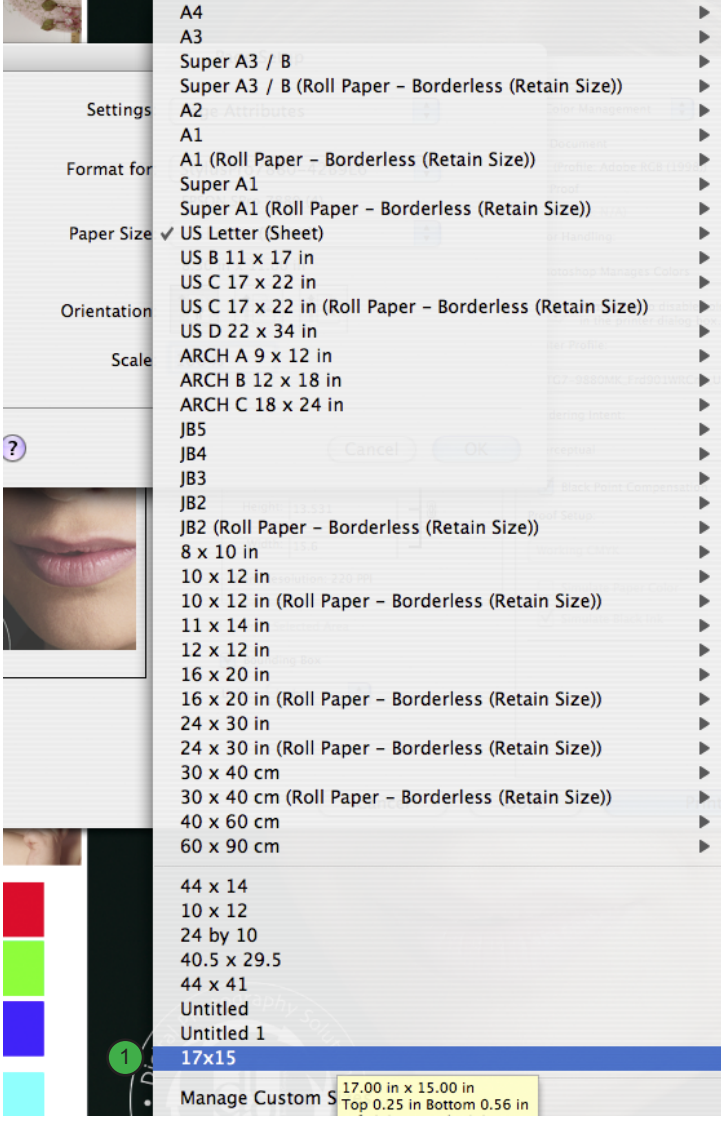

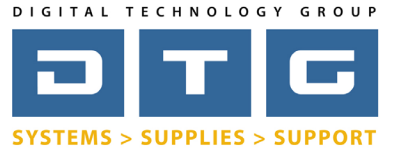

DTG Digital Color Learning Guide *[Epson Printing - Photoshop CS2](http://www.dtgweb.com) on Macintosh OS 10.4x*

# Epson Printing - Photoshop CS2 on Macintosh OS 10.4x *Page: 7*

*Once you exit the page setup box you are back to Photoshop's Print dialog box. Notice that our image is not being clipped or cut off now that we've selected the proper page size. Now, we will begin with our color management specific settings.*

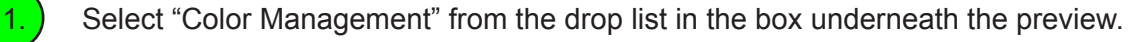

Choose "Let Photoshop Determine Colors" from the Color Handling Drop List.

 3. Choose the appropriate ICC profile from the printer profile drop list. This profile is specific to your printer, inkset, and the paper or media you are printing to. In the below example we will be printing to an Epson 7880 printer with matte black ink on Fredrix 901WR Canvas.

Choose a Rendering Intent: We recommend Perceptual or Relative Colorimetric. Either choice can subtly affect the output density or colors. Check Blackpoint Compensation.

5. Click Print.

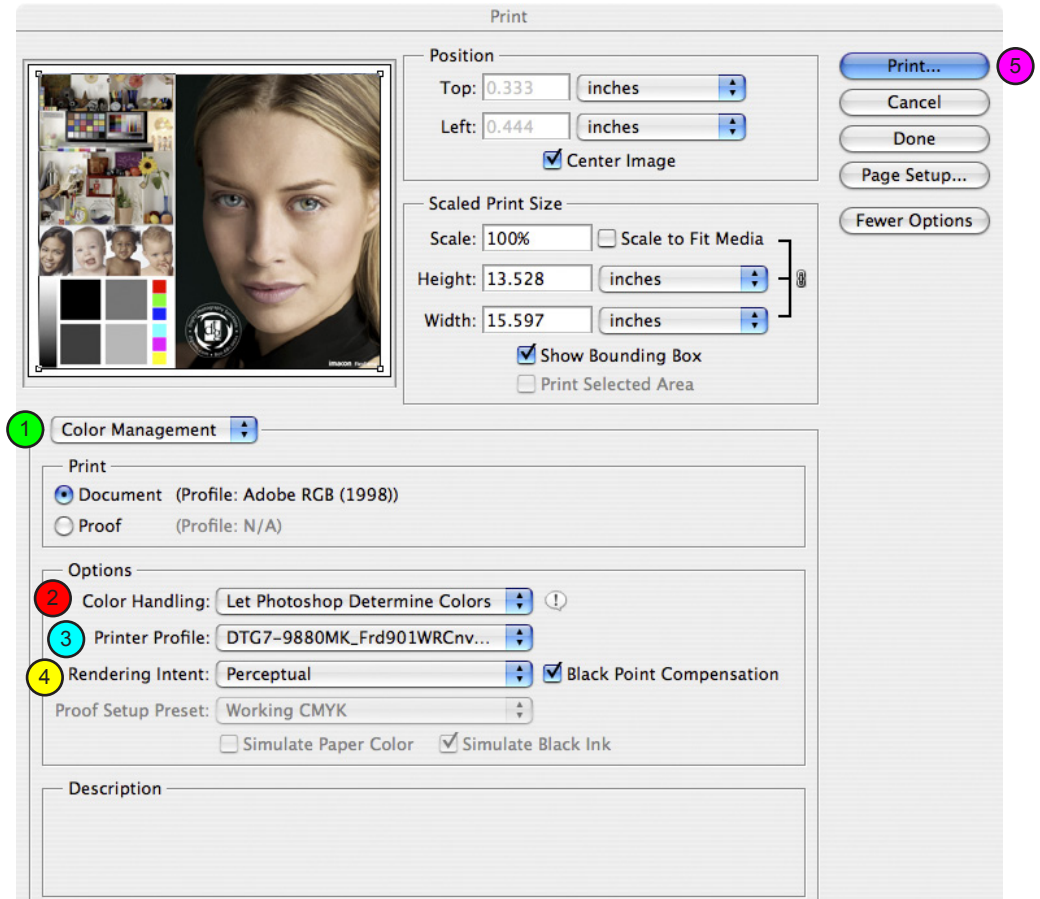

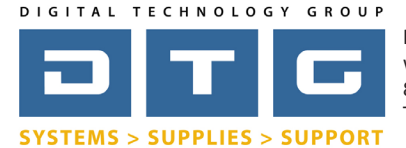

DTG Digital Color Learning Guide *[Epson Printing - Photoshop CS2](http://www.dtgweb.com) on Macintosh OS 10.4x*

# Epson Printing - Photoshop CS2 on Macintosh OS 10.4x *Page: 8*

*Once you click print then the following Print Dialog pops up. This is the Mac OS10.4 standard print dialox box but also includes Epson driver specific settings and options.*

1. In the third drop list down, it will say "Copies & Pages". Click on this drop list and select "Print Settings".

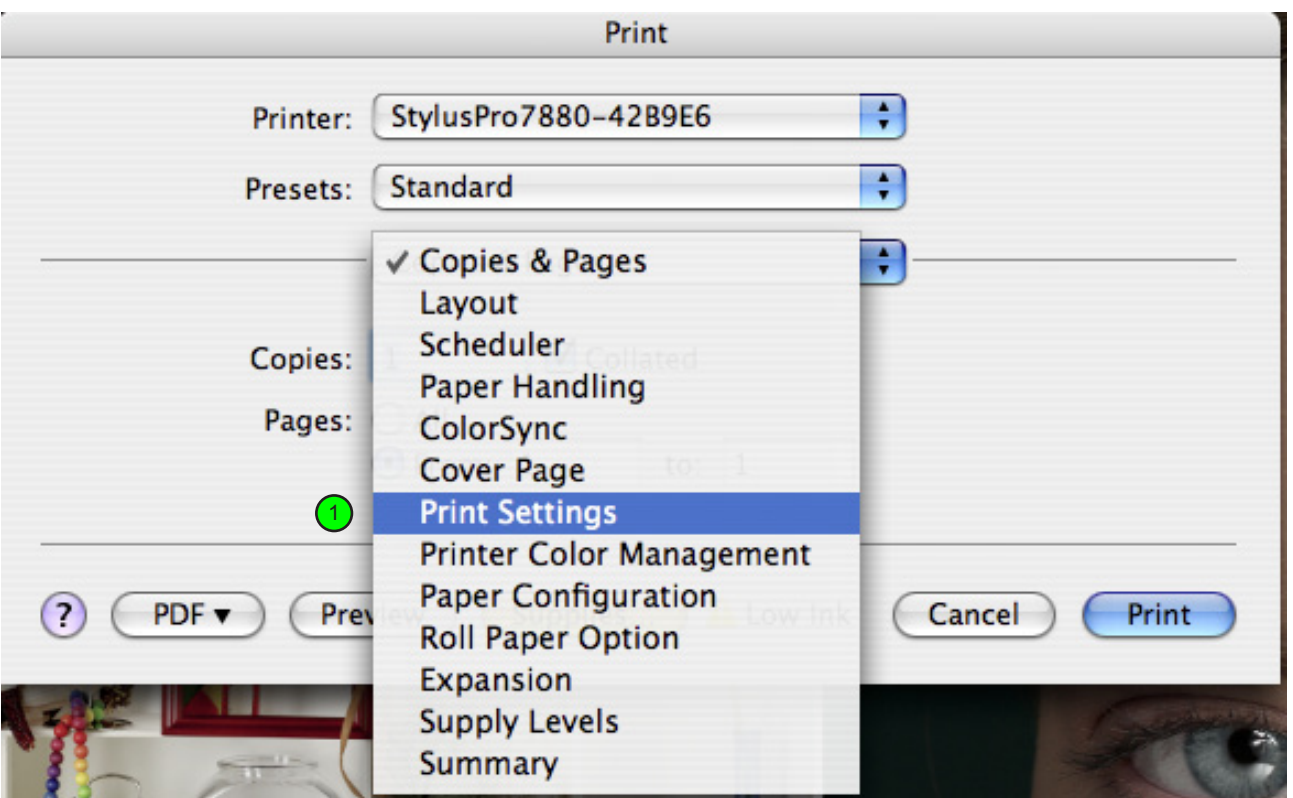

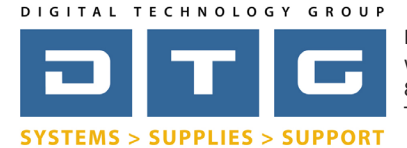

DTG Digital Color Learning Guide *[Epson Printing - Photoshop CS2](http://www.dtgweb.com) on Macintosh OS 10.4x*

# Epson Printing - Photoshop CS2 on Macintosh OS 10.4x *Page: 9*

*Once you select Print Settings from that drop list the following information shows within the same dialog box.*

Select Sheet or Roll Paper from the Page Setup Drop List.

Select the correct media type. This is extremely important in achieving accurate color. You need to choose the media type that matches the setting in the ICC profile that you are using. Please refer to page one of this document for further information.

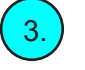

3. In the Mode Section, choose "Advanced Settings".

Select your Print Quality Settings: Most of DTG's profiles are created at Superfine 1440dpi mode in High Speed - unless otherwise noted in the profile name.

 \*\*\* Do NOT cllick Print Yet!

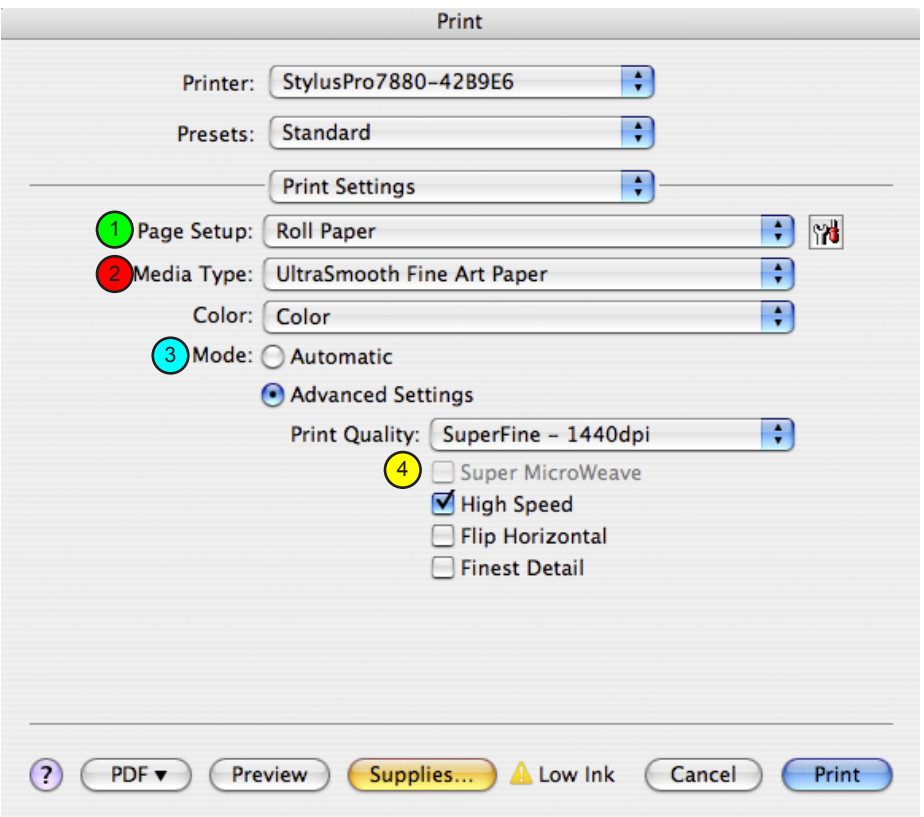

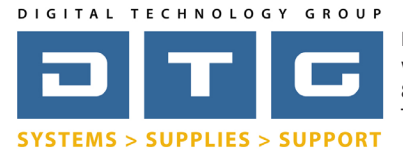

DTG Digital Color Learning Guide *[Epson Printing - Photoshop CS2](http://www.dtgweb.com) on Macintosh OS 10.4x*

# Epson Printing - Photoshop CS2 on Macintosh OS 10.4x *Page: 10*

 $\left(1.\right)$  On the same dialog box go back up to the drop list that says "Print Settings" and now select "Printer Color Management.

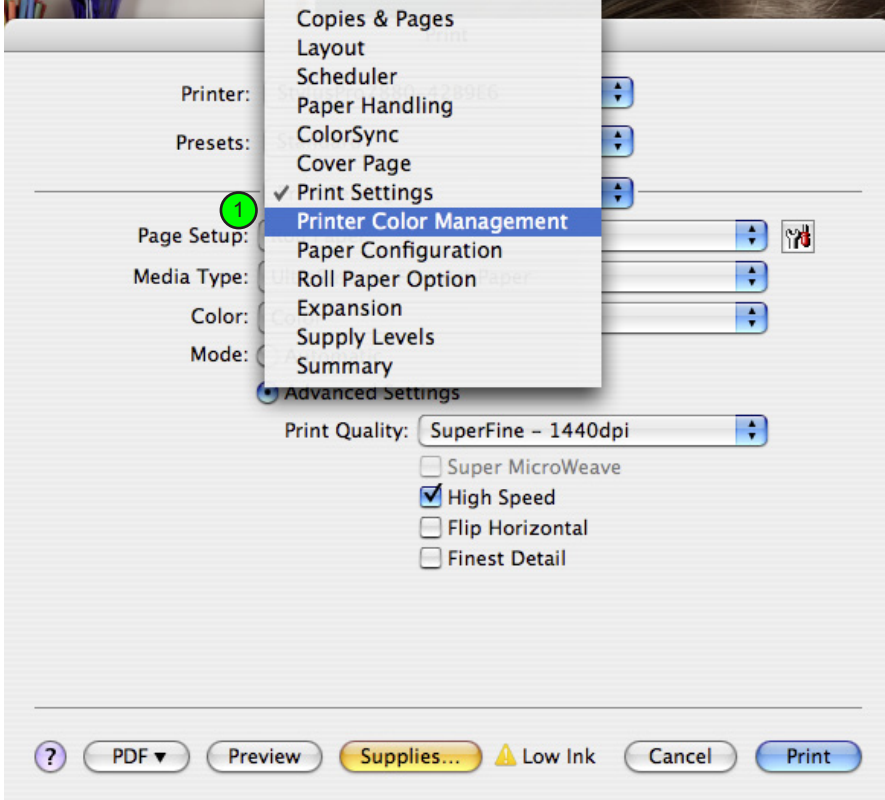

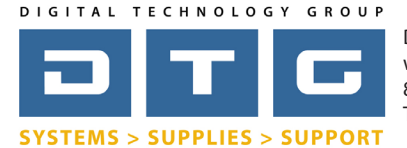

DTG Digital Color Learning Guide *[Epson Printing - Photoshop CS2](http://www.dtgweb.com) on Macintosh OS 10.4x*

### Epson Printing - Photoshop CS2 on Macintosh OS 10.4x *Page: 11*

*Once you Select Printer Color Management from the drop list the following information will populate the same print dialog box.*

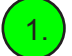

Click "Off (No Color Adjustment).

Click Print and this will send the print job to the printer.

*There are several other settings and options for your printer that you can access within this dialog box including controls for the cutter, borderless printing, and others. We encourage you to explore those options but this step by step guide is everything you need to produce color accurate, color managed prints.*

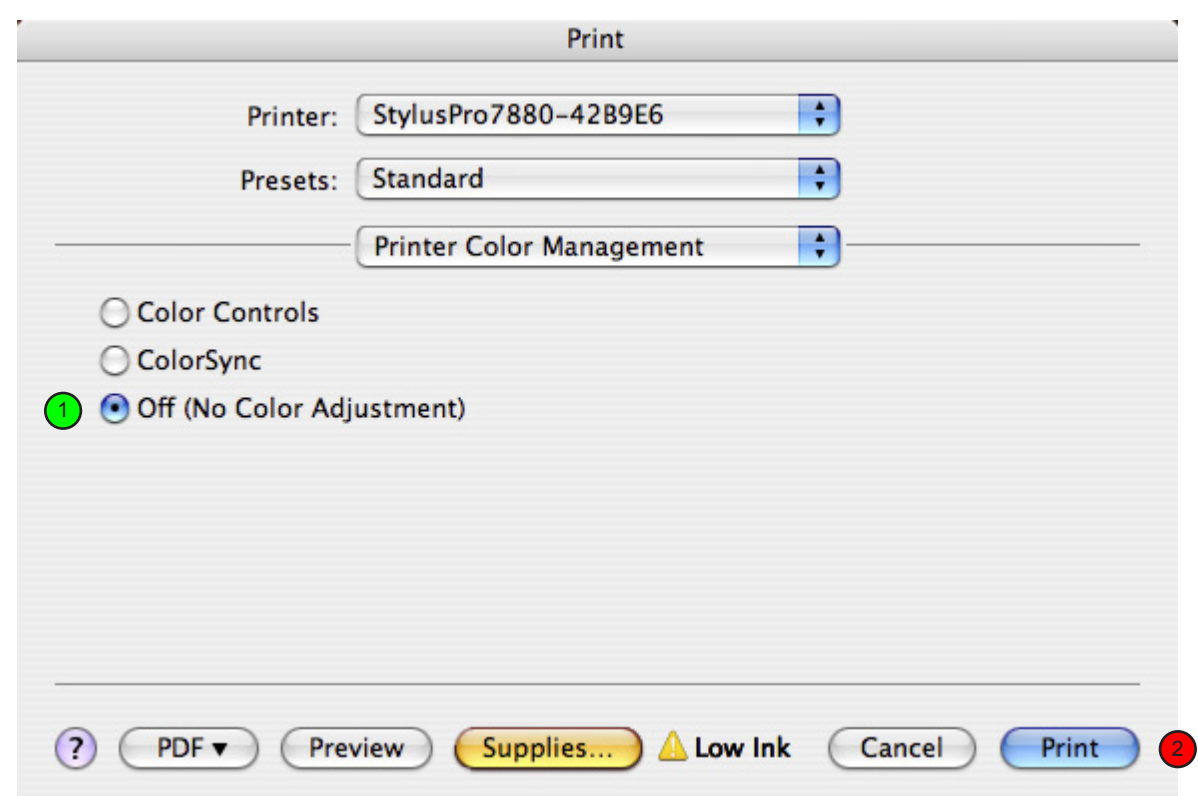

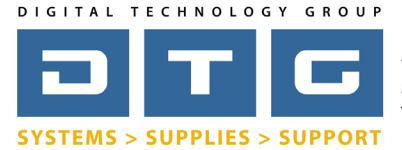

DTG Digital Color Learning Guide *[Epson Printing - Photoshop CS2](http://www.dtgweb.com) on Macintosh OS 10.4x*

Epson Printing - Photoshop CS2 on Macintosh OS 10.4x *Page: 12*

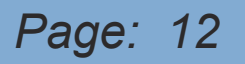

We hope that this has been a helpful guide to you in your efforts in producing beautiful, color accurate prints on your Epson printer. If you have any further questions please do not hesitate to contact DTG at 800.681.0024. You can also visit our support page on our web site at <http://www.dtgweb.com/support>